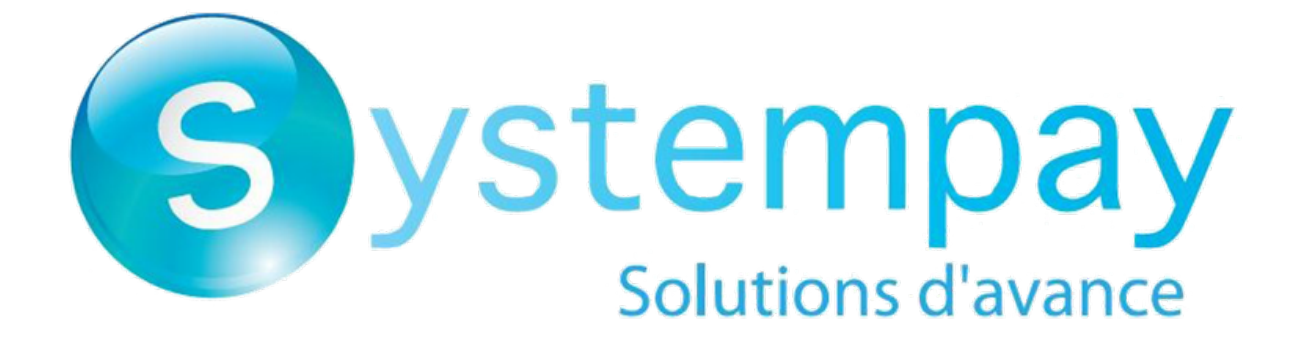

# **Payment module integration for Drupal Commerce**

## **Contents**

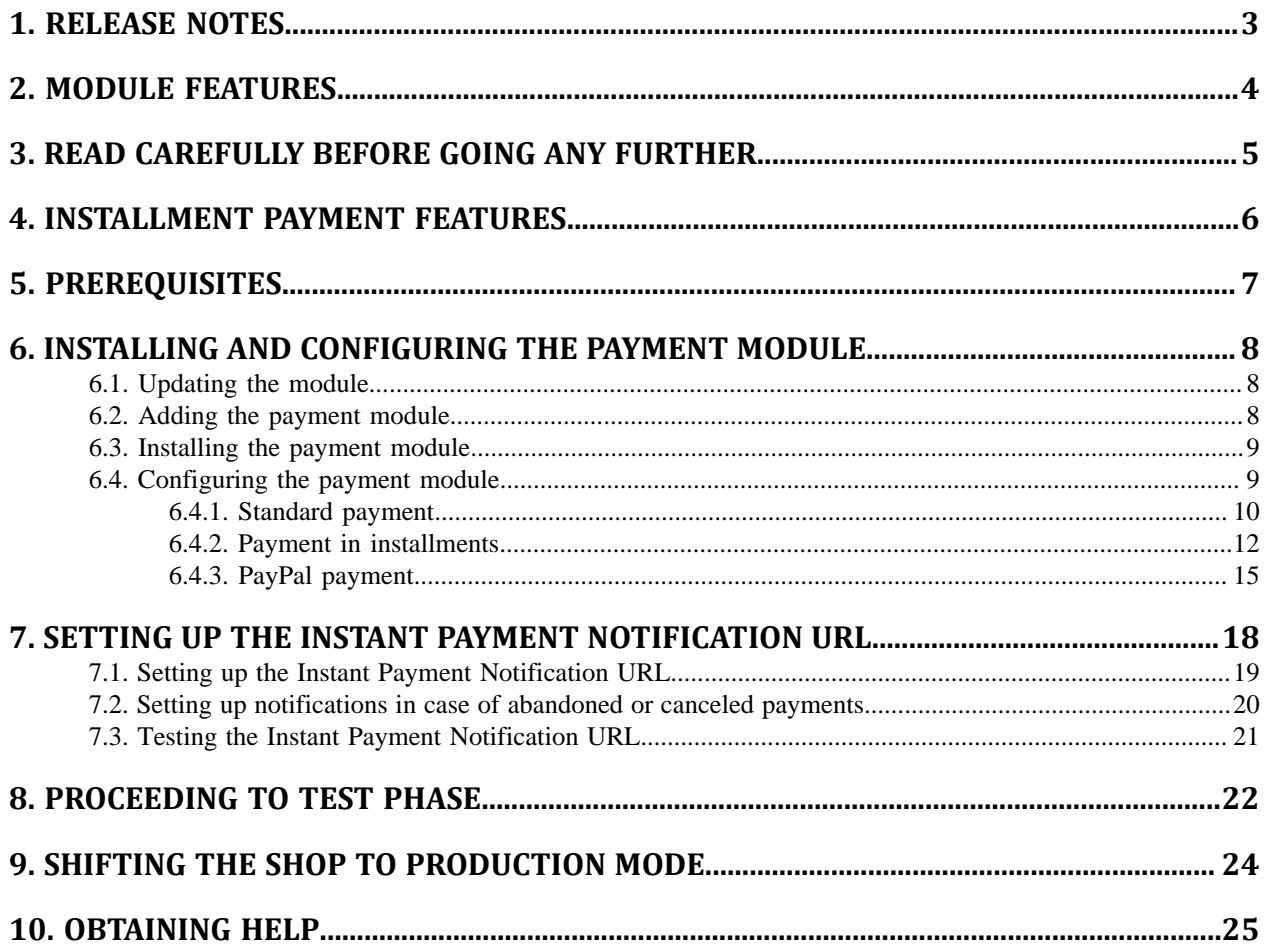

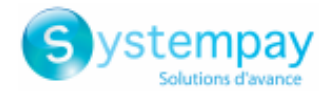

## <span id="page-2-0"></span>**1. RELEASE NOTES**

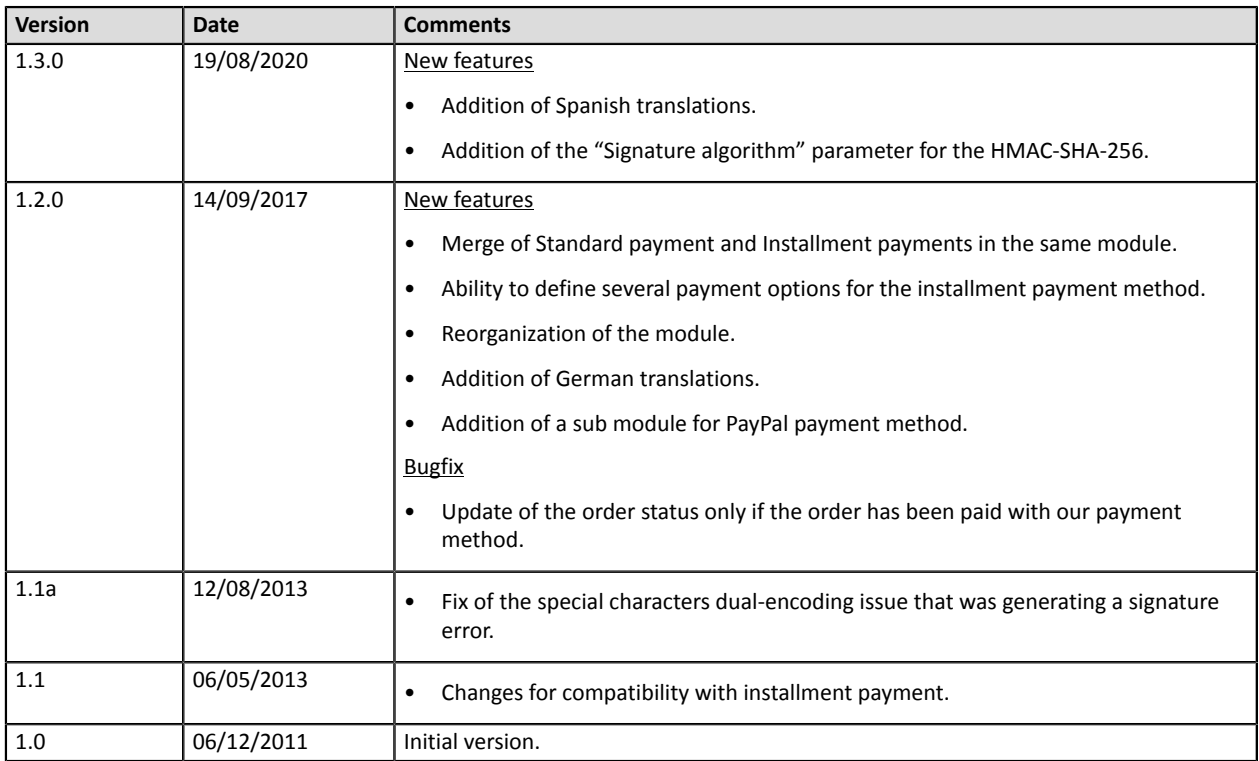

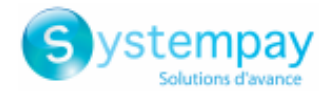

## <span id="page-3-0"></span>**2. MODULE FEATURES**

The payment module offers the following functionalities:

- Immediate payment
- Payment in installments with the possibility to offer several options (2, 3, 4 installments, etc.)
- PayPal payment
- Compatibility with Drupal version 7.x
- Compatibility with Drupal Commerce version 1.x
- Multi-language compatibility
- Multi-currency compatibility
- Custom 3D Secure depending on the order amount
- Automatic redirection to the shop once the payment is made
- Systematic registration of orders at the end of payment via a silent URL (Instant Payment Notification URL)

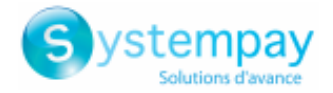

## <span id="page-4-0"></span>**3. READ CAREFULLY BEFORE GOING ANY FURTHER**

The Instant Payment Notification URL is the only way the Systempay gateway can notify your website at the end of a payment. Therefore, read the **Setting up the Instant Payment Notification URL** chapter carefully.

Frequent errors:

- **Your shop is in maintenance mode**
- **Your Instant Payment Notification URL is protected by an .htaccess file**
- **You have blocked the IP addresses of the payment gateway**
- **You have not specified the Instant Payment Notification URL in the Merchant Back Office**

How to check that the Instant Payment Notification URL has been called:

Via the Merchant Back Office, display the payment details (double click), then go to the "**Event log**" tab.

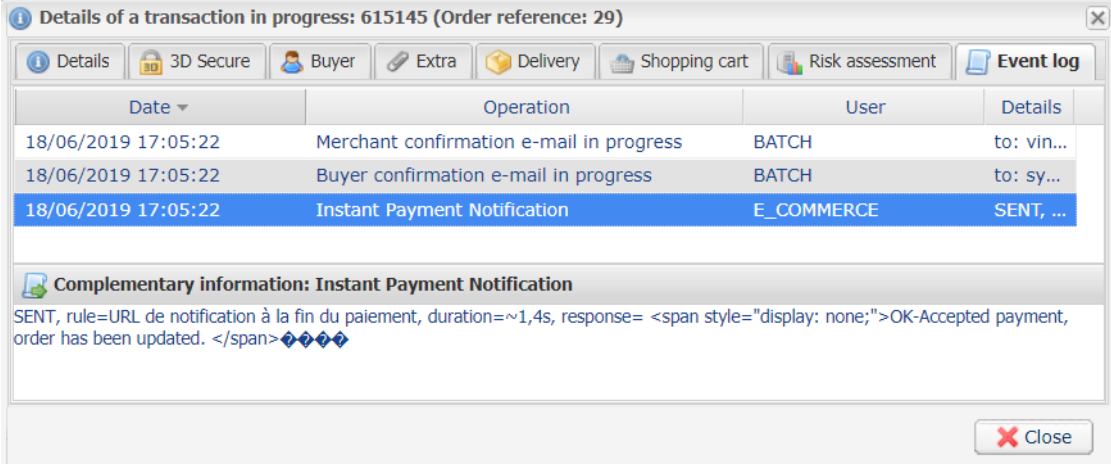

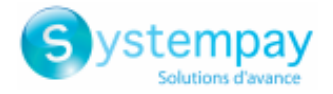

## <span id="page-5-0"></span>**4. INSTALLMENT PAYMENT FEATURES**

This module also allows you to offer the possibility to pay in installments. In module settings, you can choose the number of installments and the delay in days between each installment.

This module will allow you to view an order in your Drupal\_Commerce Back Office with the total amount that has been paid using the "payment in 3 installments with no fees" module, for instance.

When a payment is made in installments, an authorization request is made only for the first installment. As a result, you will need to verify that the following deadlines were not denied at the time of application. The authorization will be automatically carried out one day before the capture date.

Starting from the second installment, the IPN is no longer called, as Drupal\_Commerce does not support such notifications for finalized orders. It is needless to resend the IPN from the Back Office.

It is possible to be notified by e-mail in case one of the following installment payments is refused. All you need to do is enable and configure the **Installment payment rejection e-mail** rule. This rule can be found in the **Settings** > **Notification rules** menu > **E-mail sent to the merchant** tab of the Merchant Back Office.

### **Additional feature implemented into this module**

For installment payments, the Systempay payment gateway allows to also choose the amount of the first installment.

#### **Example:**

For an amount of EUR 100 in 3 installments, you can set the percentage of the first payment at 50% of *the amount. This means that the amount of the first installment will be EUR 50 and that the two others will be of EUR 25.*

### **Payment method view**

In module settings, you can define the minimum amount starting from which you wish to offer installment payment.

You can also set up the maximum amount until which you wish to offer installment payment.

To sum up, you must define a range for enabling payment in installments.

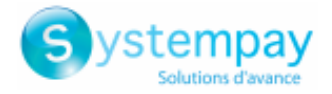

## <span id="page-6-0"></span>**5. PREREQUISITES**

Before integrating the payment module, please make sure that you are in possession of the following elements:

- **Payment module file:** Systempay\_Drupal\_Commerce\_1.x\_v1.3.x.zip
- **Your shop ID**
- **Test or production key**

The Shop ID and the keys are available in the Merchant Back Office (menu: **Settings** > **Shop** > **Keys**)

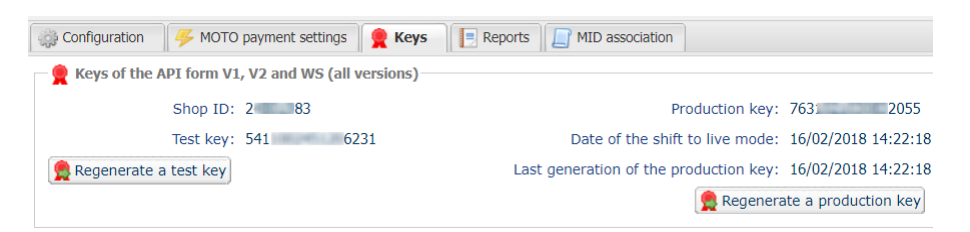

Reminder, your Merchant Back Office is available at this address:

#### *<https://paiement.systempay.fr/vads-merchant/>*

**WARNING:** All our payment modules are tested with a minimal PHP version, this version can bee seen in our online documentation archive.

If you have an older version, we invite you to contact the technical manager in charge of your site so that he updates the PHP version of the server. Thus, our support service will be able to assist you if you encounter a problem with our module.

Please note that the 7.0 version is no longer supported by PHP: *<http://php.net/supported-versions.php>*

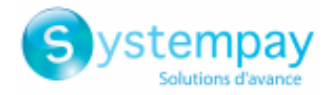

## <span id="page-7-0"></span>**6. INSTALLING AND CONFIGURING THE PAYMENT MODULE**

### <span id="page-7-1"></span>**6.1. Updating the module**

To update the payment module, you must first delete its previous version.

**WARNING:** Make sure you save the parameters of your module before you uninstall it and save the production key that is no longer visible in the Systempay Back Office.

- **1.** From the Drupal\_Commerce Back Office, go to the **Extension** menu:
- **2.** In the list of available modules, uncheck the Systempay payment module then click on the **Save configuration** button at the bottom of the page.
- **3.** Go to the **UNINSTALL** tab, check the box corresponding to Systempay then click **Uninstall**.
- **4.** See the following chapters for adding and installing the new module.

### <span id="page-7-2"></span>**6.2. Adding the payment module**

The Systempay payment module can be added in two ways:

### **Automatic installation:**

The first method consists in adding the payment module via the Drupal\_Commerce Back Office.

In the administration panel of your store, go to the **Modules** menu and click on **Install a new module**.

Then click the **Choose File** button and load the payment module.

### **Manual installation:**

The second method consistsin copying the module via FTP. To do this, copy the systempay commerce folder into the /sites/all/modules folder if your website.

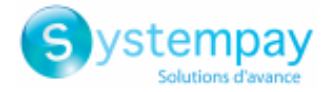

## <span id="page-8-0"></span>**6.3. Installing the payment module**

To install the payment module:

- **1.** In the menu of your Drupal\_Commerce Back Office, click on **Modules**.
- **2.** Search for **Systempay commerce**, check the box to enable the module and click the **Save** button. If the box is grayed out, it means that other Drupal modules required for Systempay have not been activated or installed.

### <span id="page-8-1"></span>**6.4. Configuring the payment module**

To configure the payment module, click on **Shop** in the menu of your Merchant Back Office, then **Configuration** > **Payment modes**.

The payment module configuration is divided into several parts and is presented on the following pages:

- **Standard payment**
- **Payment in installments**
- **PayPal payment**

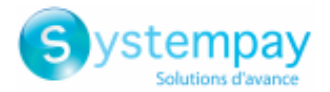

## <span id="page-9-0"></span>**6.4.1. Standard payment**

Search for the **Systempay - Standard payment** module and click **enable**.

Once the module activated, click on **Systempay - Standard payment** > **Enable payment method:** Systempay **- Standard payment**.

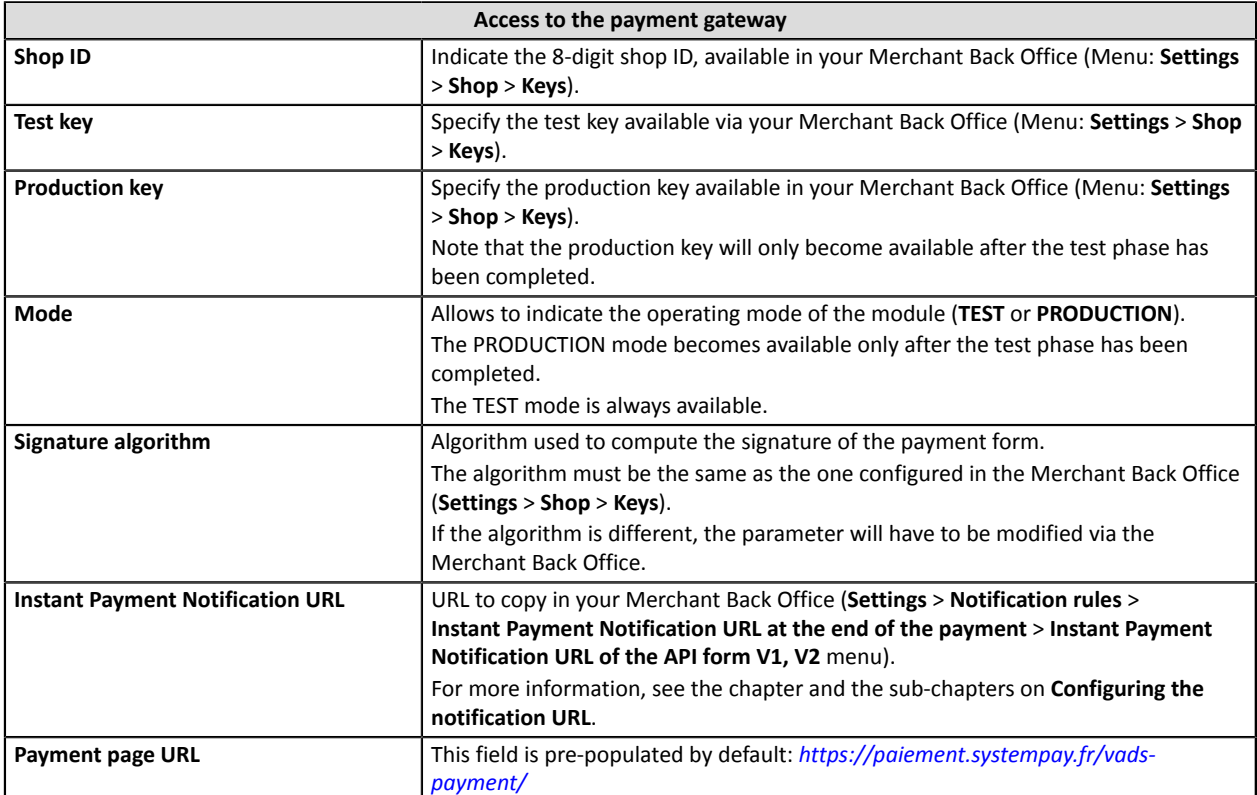

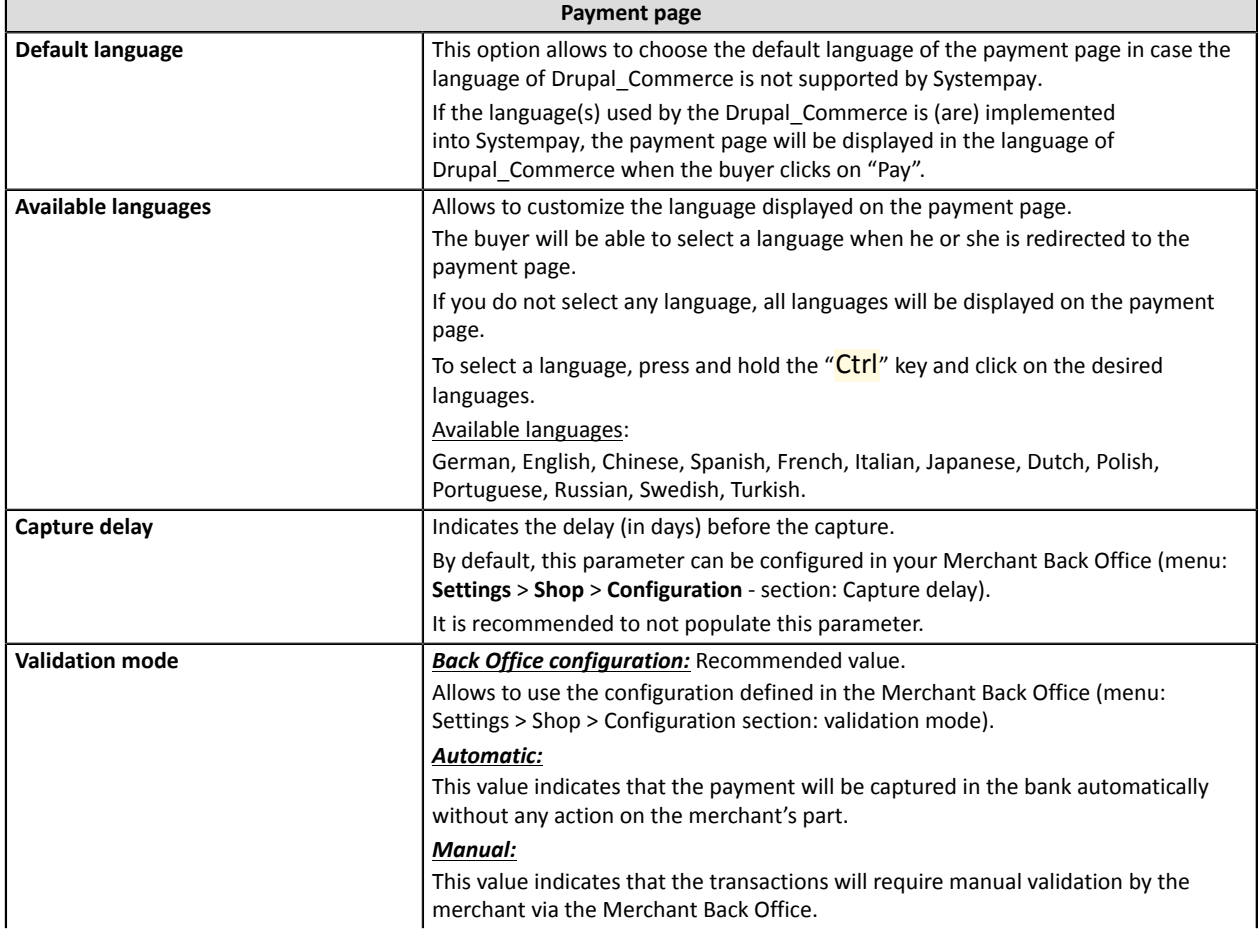

Payment module integration for Drupal Commerce

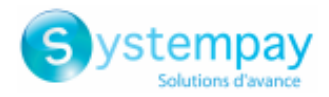

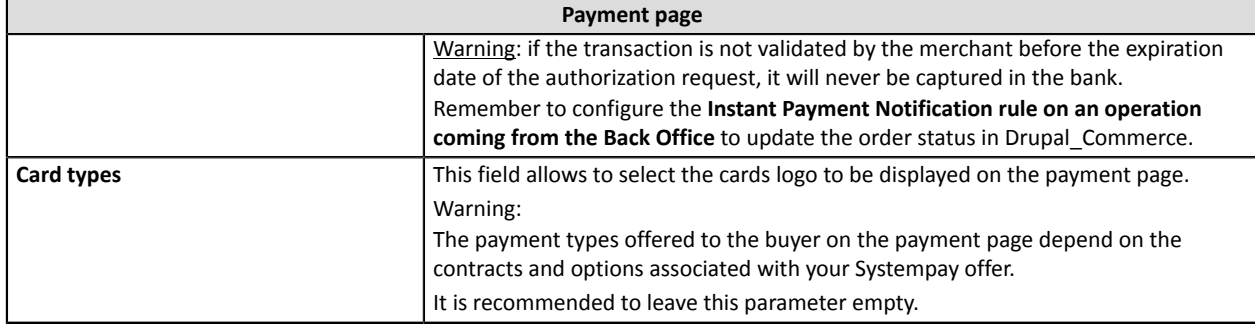

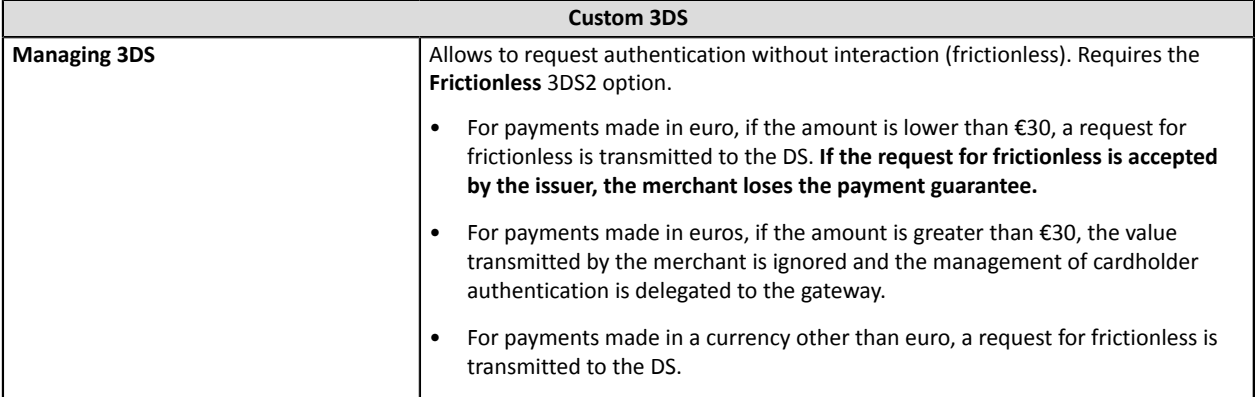

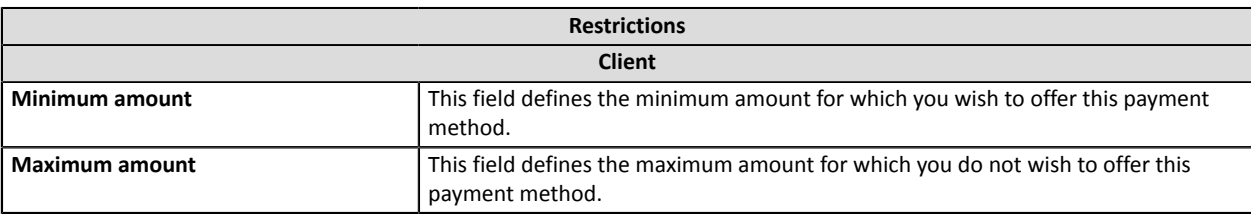

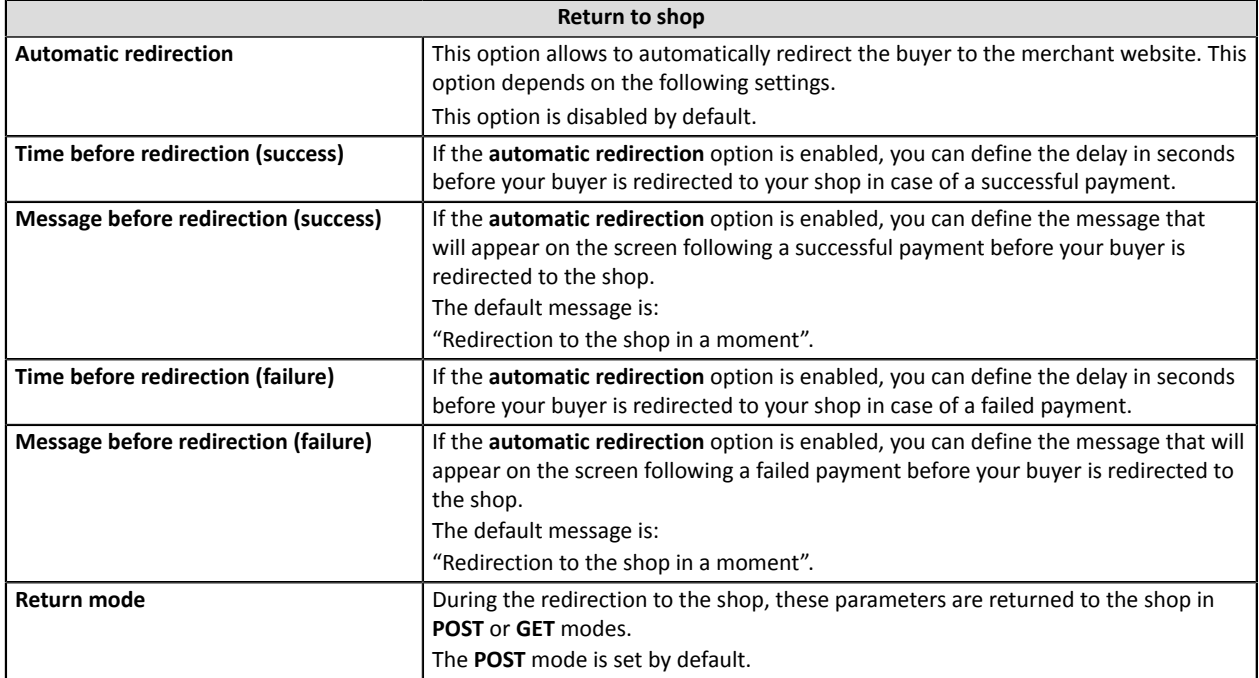

Once you have completed the configuration, click **Save**.

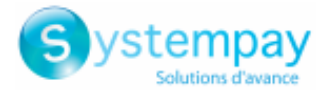

### <span id="page-11-0"></span>**6.4.2. Payment in installments**

Search for the **Systempay - Payment in installments** module and click **enable**.

Once the module activated, click **Systempay - Payment in installments** > **Enable payment method:** Systempay **- Payment in installments**.

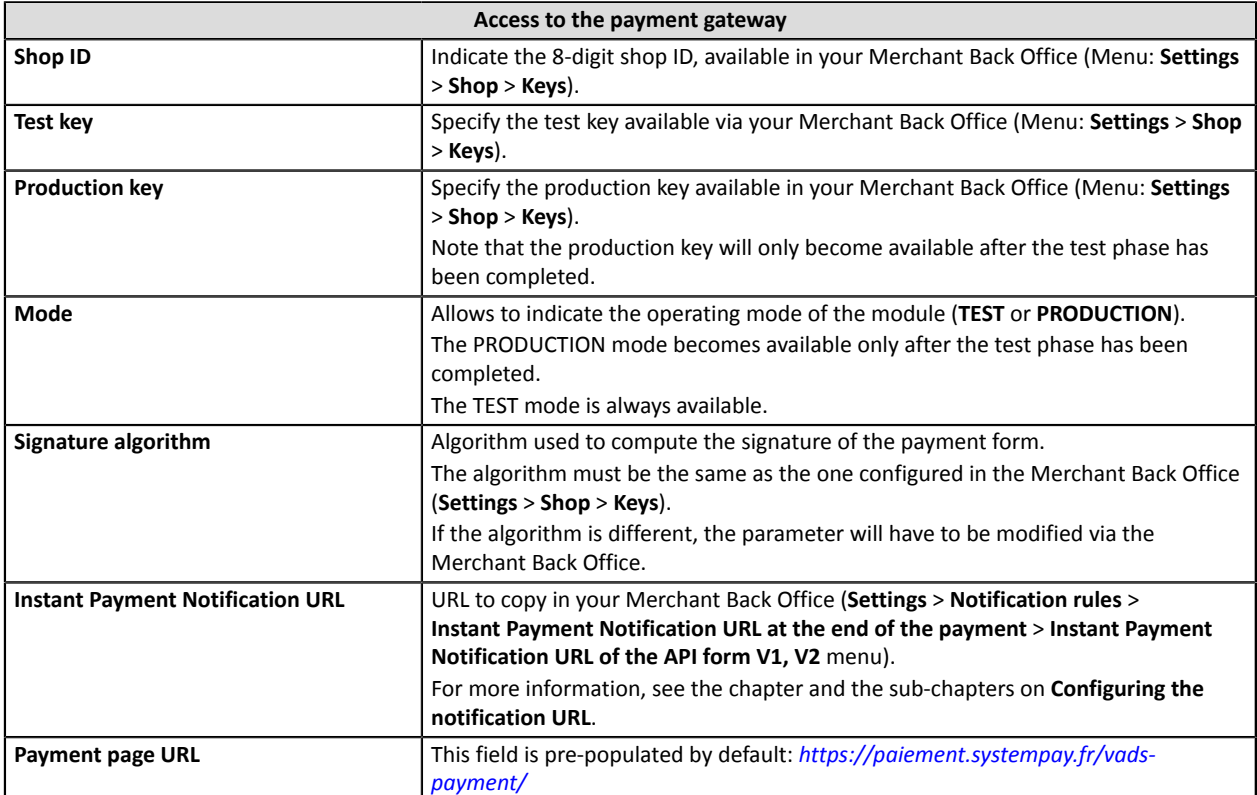

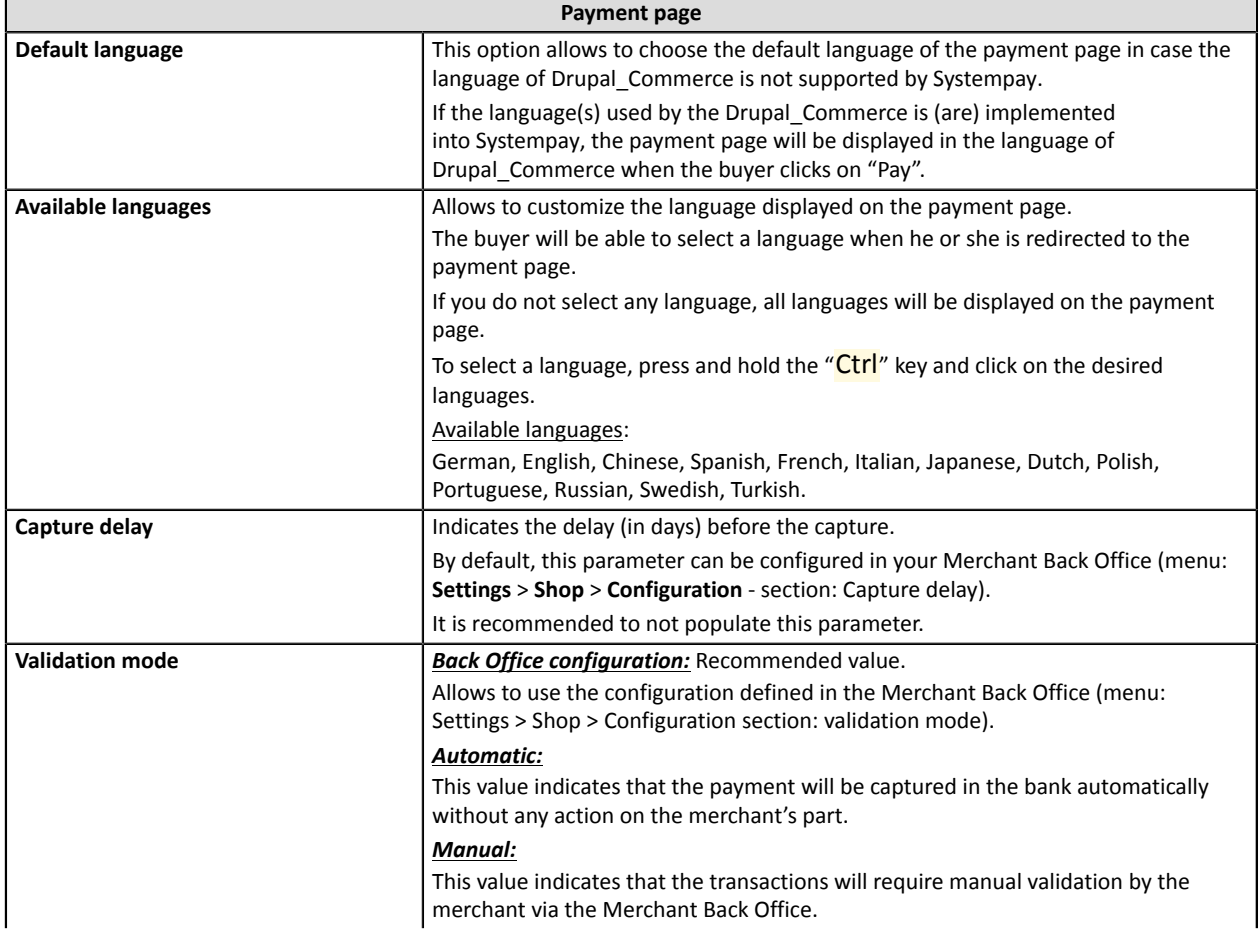

Payment module integration for Drupal Commerce

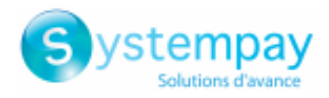

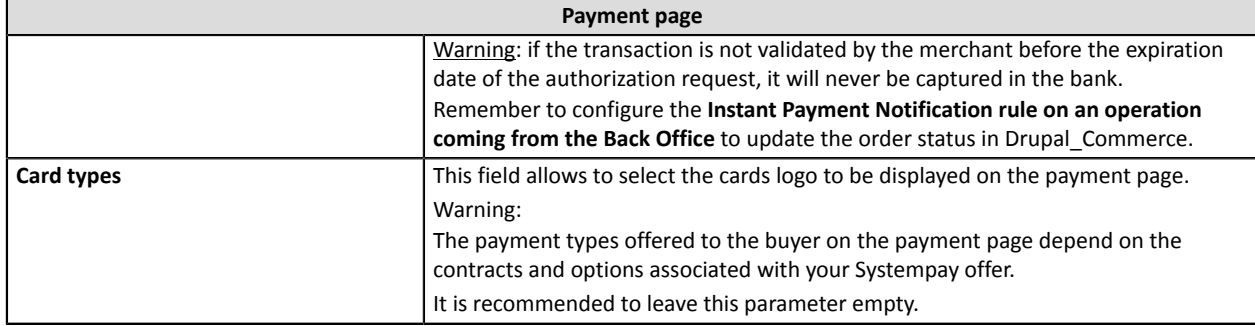

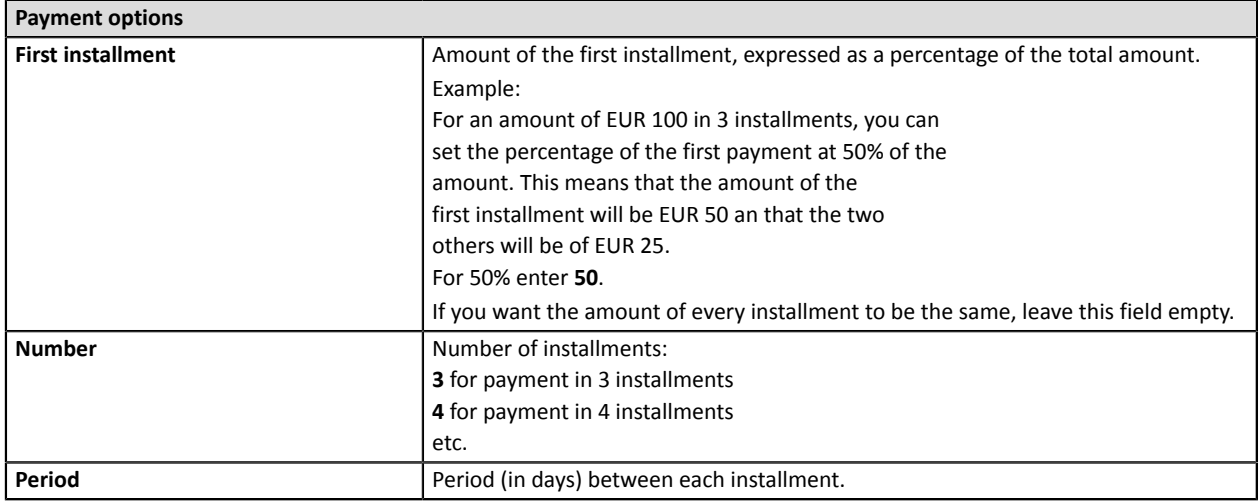

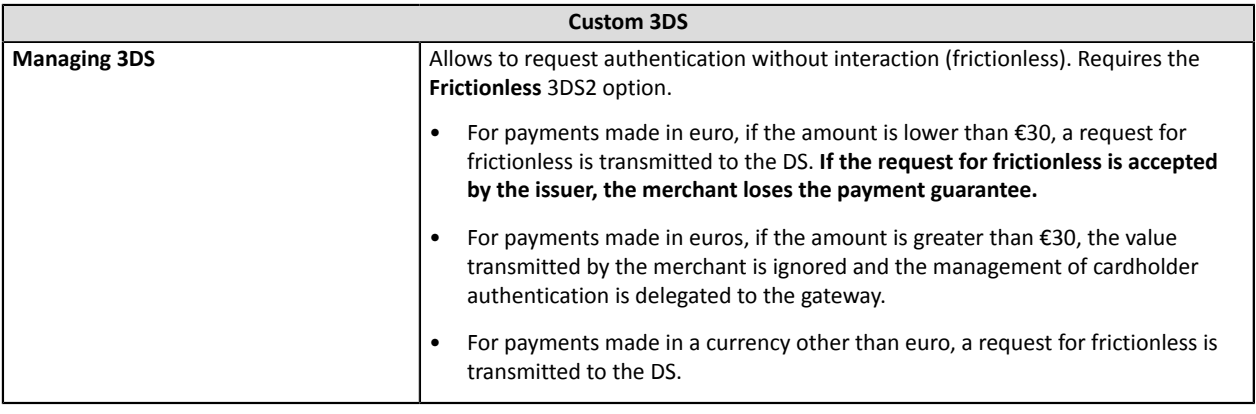

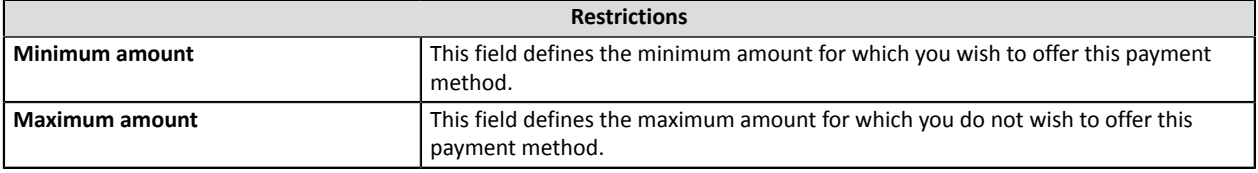

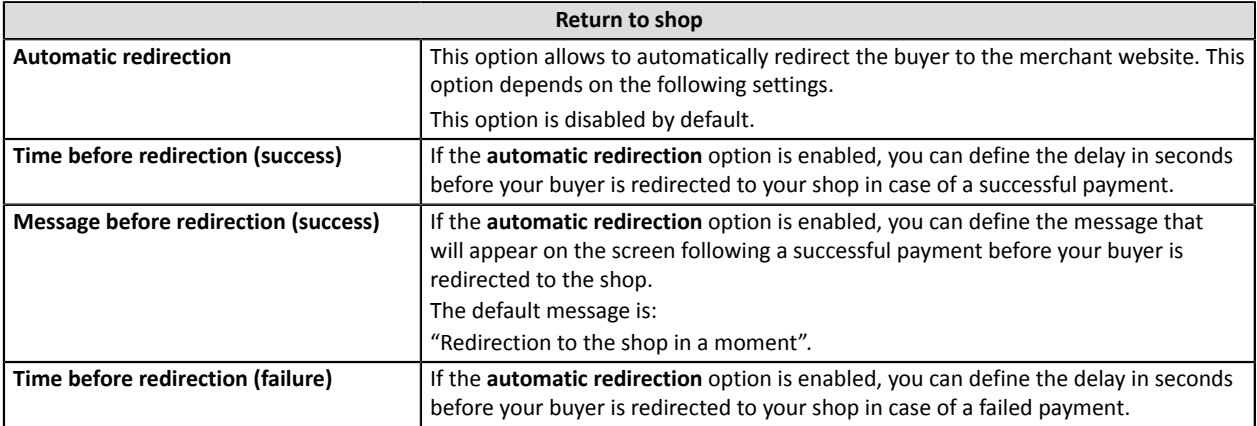

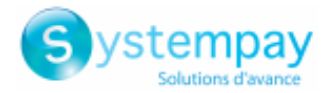

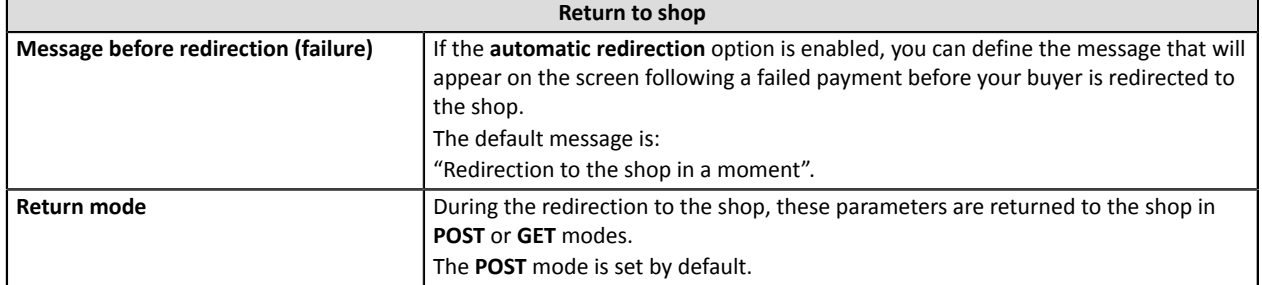

Once you have completed the configuration, click **Save**.

Make sure you configure the **Instant Payment Notification URL on batch authorization** rule so that your Drupal\_Commerce store is notified upon each payment.

To configure this rule, refer to chapter **Setting up the notification on batch authorization**.

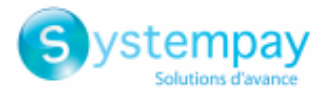

### <span id="page-14-0"></span>**6.4.3. PayPal payment**

Search for the **Systempay - PayPal payment** module and click **enable**.

Once the module activated, click on **Systempay - PayPal payment** > **Enable payment method:** Systempay **- PayPal payment**.

#### **For the merchant**

The process of adding the PayPal payment option to your merchant website is simple. It consists in:

- Creating a **PayPal contract** if you do not have one.
- Using a **PayPal contract** if you have one.
- Enabling the **Payment via PayPal** option with the help of your payment gateway sales representative.

#### **For the buyer**

You can sign up to PayPal for free on the PayPal website. The buyer must:

- Create a PayPal account by entering an e-mail address and a password.
- Fill in all their personal details, address, etc.
- Fill in all their credit card details.

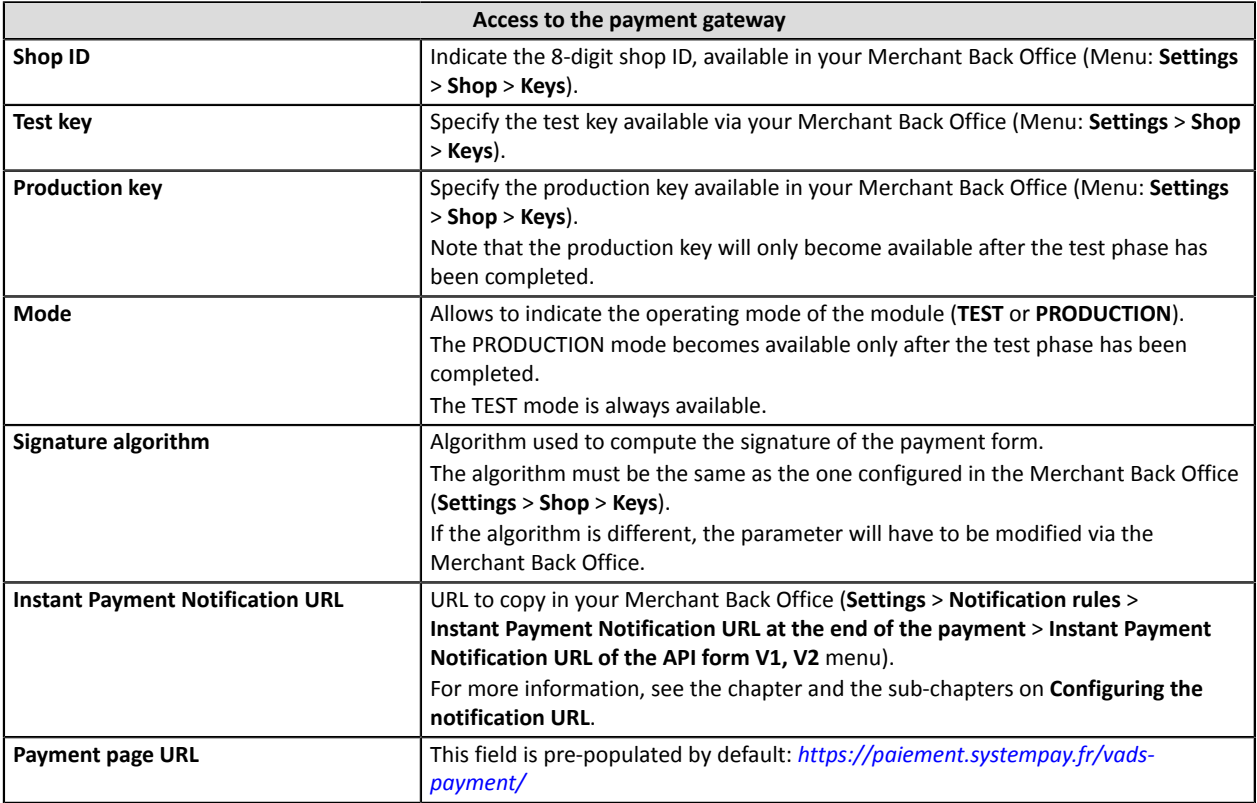

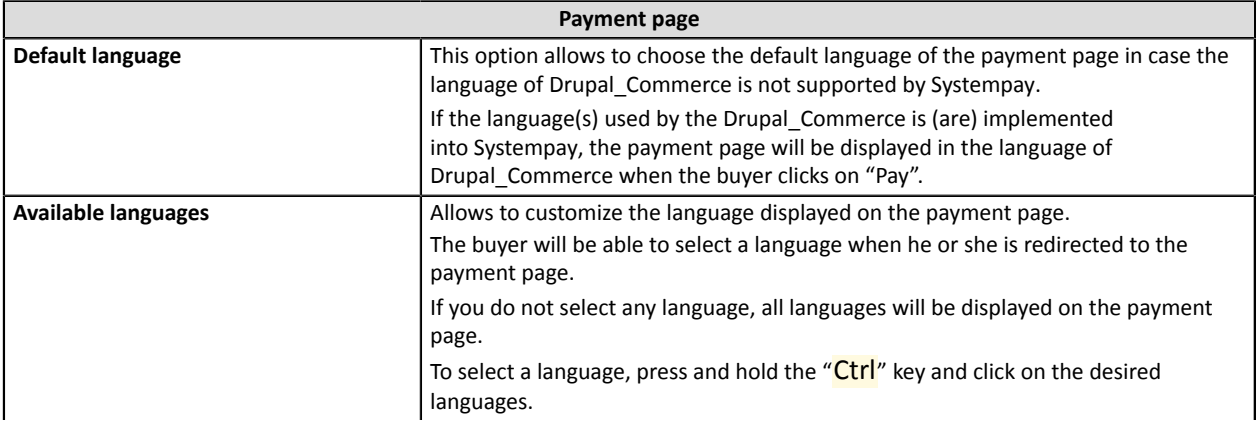

Payment module integration for Drupal Commerce

All rights reserved - 15 / 25

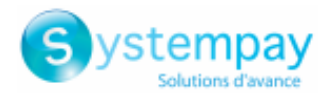

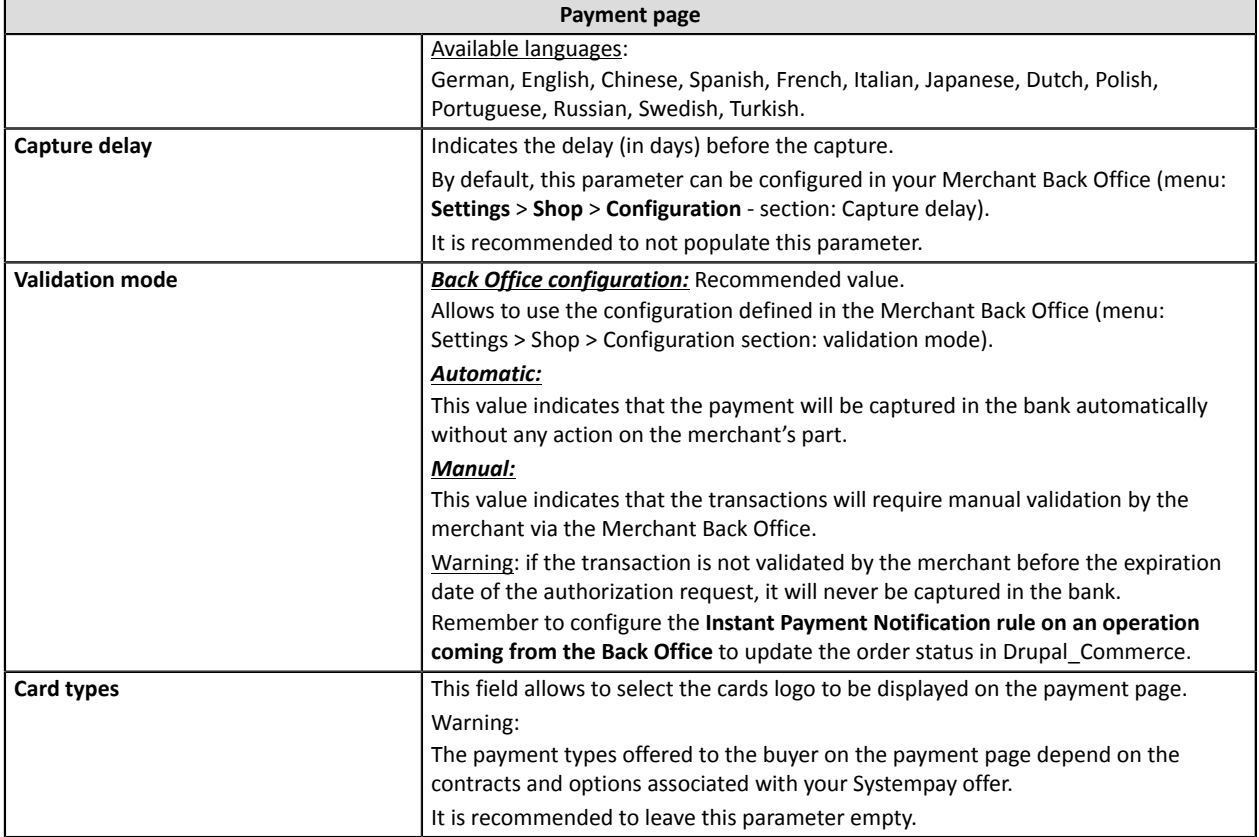

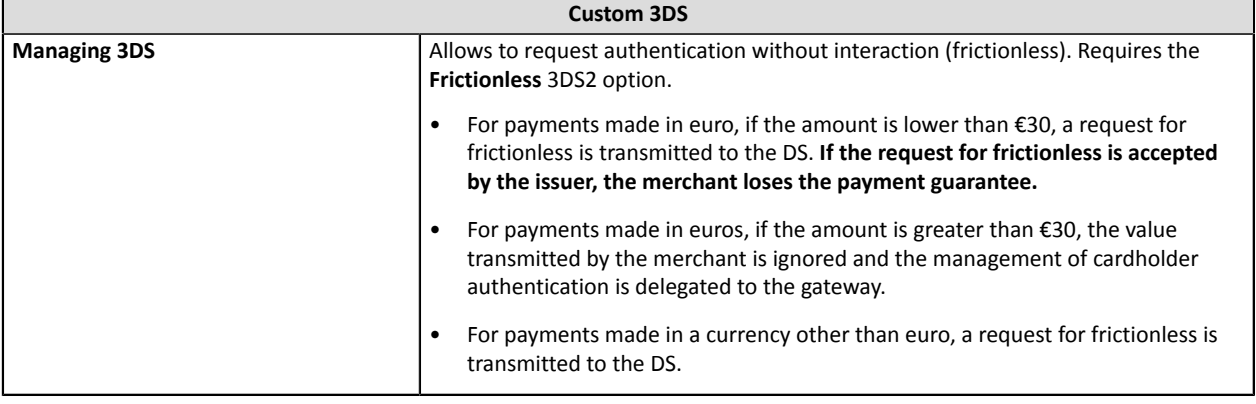

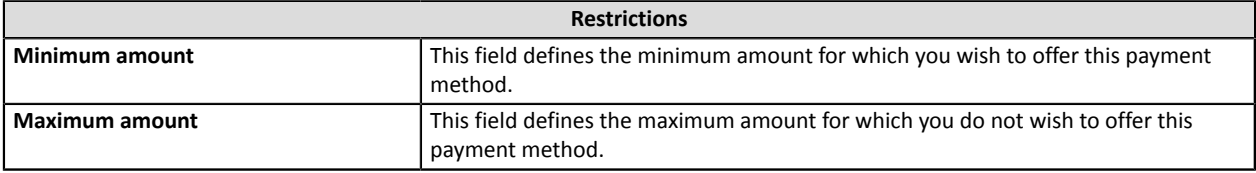

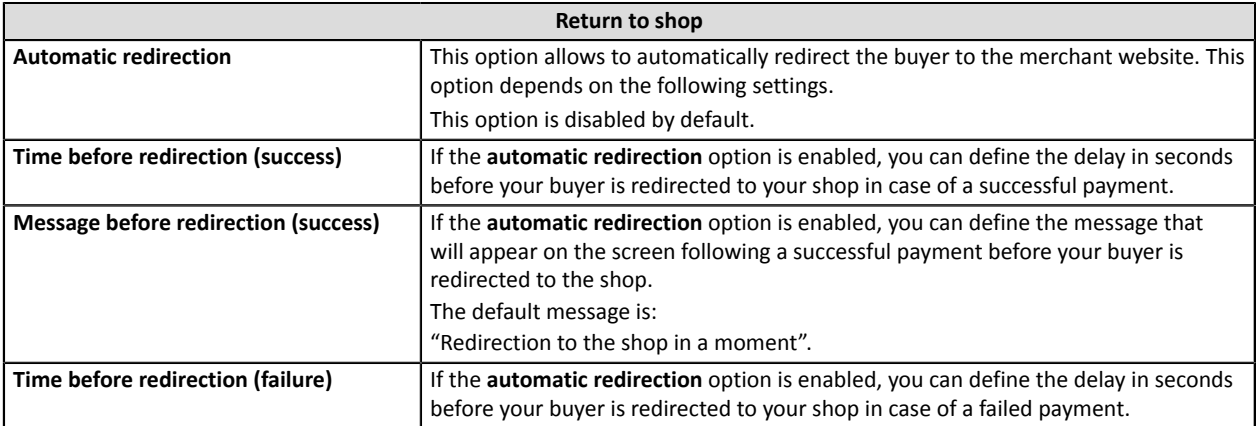

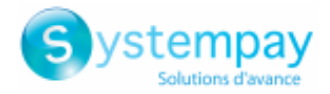

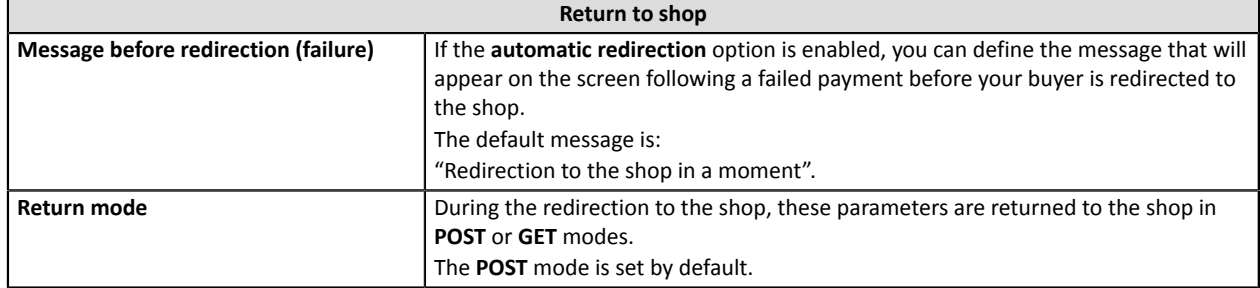

Once you have completed the configuration, click **Save**.

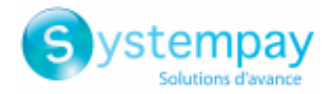

## <span id="page-17-0"></span>**7. SETTING UP THE INSTANT PAYMENT NOTIFICATION URL**

The Merchant Back Office provides several types of notifications. They allow to manage the events that will generate a call to the merchant website and to configure the URL of the contact page.

To access notification rule management:

- **1.** Sign in to: *<https://paiement.systempay.fr/vads-merchant/>*.
- **2.** Go to the following menu: **Settings** > **Notification rules**.

| Instant Payment Notification |         | $\boxed{\smash{\bowtie} }$ E-mail sent to the merchant $\boxed{\smash{\bowtie} }$ E-mail sent to the buyer |
|------------------------------|---------|----------------------------------------------------------------------------------------------------|
|                              | Enabled | Reference                                                                                                  |
|                              |         | Instant Payment Notification URL on batch authorization                                                    |
|                              |         | Instant Payment Notification URL at the end of the payment                                                 |
|                              |         | Instant Payment Notification URL on batch change                                                           |
|                              |         | Instant Payment Notification URL on cancellation                                                           |
|                              |         | Instant Payment Notification URL on an operation coming from the Back Office                               |

*Figure 1: Notification rules*

**Right click** > **Enable the rule** if a red cross appears in the **Enabled** column of the following rules:

- Instant Payment Notification URL at the end of the payment
- Instant Payment Notification URL on cancellation

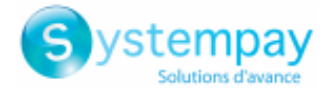

## <span id="page-18-0"></span>**7.1. Setting up the Instant Payment Notification URL**

This notification is required to communicate the result of a payment request.

In your Merchant BackOffice, you mustset up a URL that will be systematically called after a payment. It will inform the merchant website of the payment result even if your client has not clicked on return to the shop.

This parameter is called Instant Payment Notification URL at the end of the payment.

To set up this notification:

- **1.** Right-click **Instant Payment Notification URL at the end of the payment**.
- **2.** Select **Enable the rule**.
- **3.** Right-click **Instant Payment Notification URL at the end of the payment** once again.
- **4.** Select **Manage the rule**.
- **5.** Enter the following URL in the fields **URL to call in TEST mode** and **URL to call in PRODUCTION mode** (**Notification URL of the Hosted payment page V1, V2** section): the URL to copy is present in the module configuration (**Notification URL**).

The URL must resemble the one below:

### **http://your-domain.com/commerce\_systempay/process**

Replace **your-domain.com** with the domain name of your website.

- **6.** Enter the **E-mail address(es) to notify in case of failure**.
- **7.** To specify several e-mail addresses, separate them with a semi-colon.
- **8.** Set up the parameters for **Automatic retry in case of failure**.

This option allows to automatically send notifications to the merchant website in case of failure (up to 4 times).

A notification will be considered asfailed if the HTTP code returned by the merchantserver is not in the following list: **200**, **201**, **202**, **203**, **204**, **205**, **206**, **301**, **302**, **303**, **307**, **308**.

### **Automatic retry does not apply to notifications manually triggered via the Merchant Back Office.**

Call attempts are scheduled at fixed intervals every 15 minutes (00, 15, 30, 45). After each failed attempt, a notification e-mail is sent to the e-mail address specified earlier.

**9.** Save the changes.

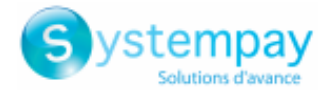

### <span id="page-19-0"></span>**7.2. Setting up notifications in case of abandoned or canceled payments**

The payment gateway can systematically notify the merchant website:

- When the buyer abandons/cancels a payment via the **Cancel and return to shop** button.
- When the buyer has not completed the payment and the payment session has expired.

### **The maximum length of a payment session is 10 minutes**.

To set up this notification:

- **1.** Right-click **Instant Payment Notification URL on cancellation**.
- **2.** Select **Manage the rule**.
- **3.** Enter the **E-mail address(es) to notify in case of failure**.
- **4.** To specify several e-mail addresses, separate them with a semi-colon.
- **5.** Set up the parameters for **Automatic retry in case of failure**. This option allows to automatically send notifications to the merchant website in case of failure (up to 4 times).
- **6.** Enter the following URL in the fields **URL to call in TEST mode** and **URL to call in PRODUCTION mode** (**Notification URL of the Hosted payment page V1, V2** section): the URL to copy is present in the module configuration (**Notification URL**).

The URL must resemble the one below:

### **http://your-domain.com/commerce\_systempay/process**

Replace **your-domain.com** with the domain name of your website.

- **7.** Save the changes.
- **8.** Once again, right-click **Instant Payment Notification URL on cancellation**.
- **9.** Select **Enable the rule**.

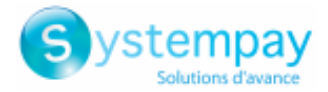

### <span id="page-20-0"></span>**7.3. Testing the Instant Payment Notification URL**

In order to make sure that the Instant Payment Notification functions correctly, follow these steps:

- **1.** Make sure that your URL is available online: your shop must neither be **in maintenance mode** nor be protected by an .htaccess file.
- **2.** Make sure that your notification URL is available without any redirection.
	- a. To do this, paste your notification URL to the address bar of your browser and launch the search.
	- b. Make sure your URL did not change. If your URL has changed, for example from "*http*" to "*https*" or "*http://abc.net*" to "*http://www.abc.net*", it means a redirection is active on your website. Then, copy the URL from the address bar and modify the URL filled in the configuration of all notification rules.
- **3.** Make sure that the "Automatic redirection" option is disabled in the payment module settings.
- **4.** Check that the **Instant Payment Notification URL at the end of payment** is populated in the Merchant Back Office (see above).
- **5.** Make an order on your website and proceed to payment.
- **6. Do not click on** "Return to shop" at the end of payment and close the current tab of your browser.
- **7.** Make sure that the order has been created in the **Store** > **Orders** menu.

If the order has not been created in the Drupal\_Commerce Back Office, this means that the call has failed.

If the payment gateway is unable to access the URL of your page, an e-mail will be sent to the shop administrator.

It contains:

- The HTTP code of the encountered error
- Parts of error analysis
- Its consequences
- Instructions to resend, from the Merchant Back Office, the notification to the URL already specified above

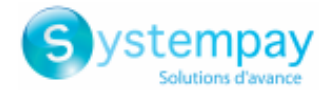

## <span id="page-21-0"></span>**8. PROCEEDING TO TEST PHASE**

Once the payment module has been configured and you have specified the IPN URLs, you can move on to test phase in order to generate the production key.

Different cases of payments can be simulated by using test card numbers specified on the payment page. The Merchant will be able to test all 3D Secure authentication results (if the Merchant is enrolled and 3DS is not disabled).

The list of the tests to perform for generating the production key is provided in the Merchant Back Office, **Settings** > **Shop** > **Keys** menu.

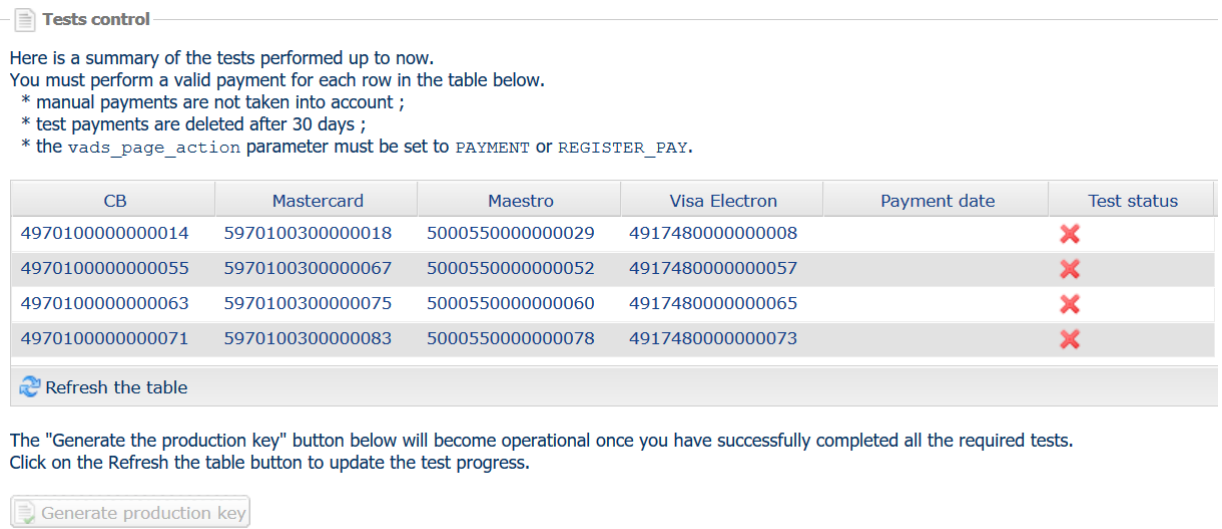

If your shop does not have the test control table, it is not necessary to perform tests before going into production. You can directly click the **Generate production key** button to go into production. However, we recommend to make some payment tests to make sure that the payment solution is correctly integrated.

Each row of the list contains card numbers associated with the same scenario (i.e. 2 accepted payments and 2 refused payments).

Each column corresponds to a different card type: CB/VISA, MASTERCARD, MAESTRO, VISA ELECTRON.

To perform the test phase:

- **1.** Make an order on your merchant website as if you were one of your buyers.
- **2.** Select the payment method "**Payment by credit card**".
- **3.** Once redirected to the payment page, select the card type of your choice.
- **4.** Refer to the list of tests to identify the card number to use.
- **5.** Once a test has been validated, its status is updated on the list. Click the **Refresh the table** button if the status has not been updated automatically.
- **6.** Once the 4 tests have been validated, the **Generate production key** button becomes available.

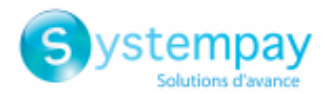

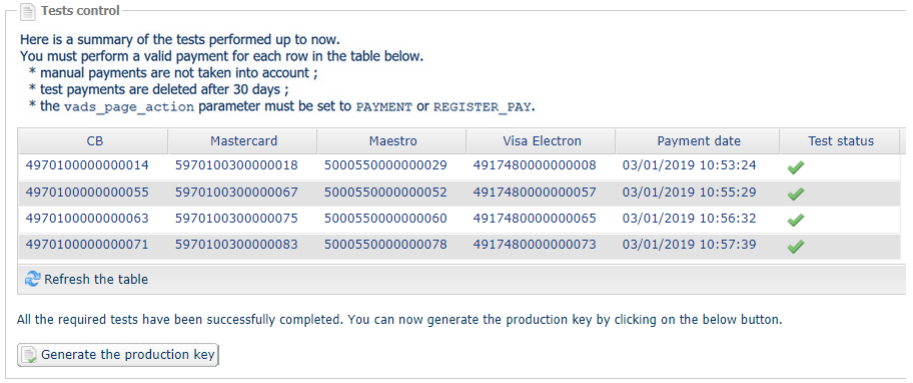

**7.** Click the **Generate production key** button and accept the notification messages that will appear.

The production key is now available.

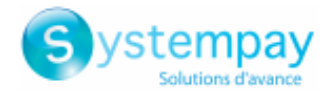

## <span id="page-23-0"></span>**9. SHIFTING THE SHOP TO PRODUCTION MODE**

After you receive a confirmation e-mail informing you that a key has been generated, you can configure the payment method by following the steps below:

- Retrieve the production key available in the Merchant Back Office (**Settings** > **Shop** > **Keys**).
- In the module configuration parameters:
	- Populate the **Production key** field.
	- Switch from TEST to PRODUCTION mode.
	- Save the changes.
- Make sure that you have specified the Instant Payment Notification URL in production mode, as described in the chapter **Setting up the Instant Payment Notification URL**.

Once the production parameters have been configured for your store, we recommend to make a real payment to make sure that your banking contract is functional.

You will then be able to cancel the payment via the Merchant Back Office.

#### **Note on the production key**:

For security reasons, this key will no longer be visible as soon as the first transaction in production mode is made in your shop.

### **Note on the TEST mode**:

Once you shop is in production mode, the TEST mode remains available.

To work in test mode, follow the steps below:

- Switch from PRODUCTION to TEST mode.
- Make sure that the **Test key** is correct.
- Save the changes.

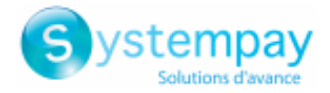

## <span id="page-24-0"></span>**10. OBTAINING HELP**

Looking for help? See our FAQ:

*<https://paiement.systempay.fr/doc/fr-FR/faq/faq-homepage.html>*

For any technical inquiries or if you need any help, contact *[technical](https://paiement.systempay.fr/doc/fr-FR/support/) support*.

In view of facilitating the processing of your requests, please have your shop ID ready (an 8-digit number). This information is available in the "registration of your shop" e-mail or in the Merchant Back Office (**Settings** > **Shop** > **Configuration**).